# **Dell Display Manager** 用户指南

## 概述

Dell Display Manager (DDM) 为一种 Microsoft Windows 应用程序, 用于管 理显示器或一组显示器。该程序允许手动调整显示图像、分配自动设置、能源 管理、窗口管理、图像设置和其它所选 Dell 显示器功能。一旦安装, Dell Display Manager 将在每次系统启动时运行,并将在通知托盘放置图标。将鼠标 移至通知托盘图标时,会显示连接到系统的显示器信息。

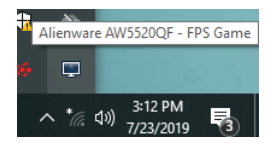

或者,您可通过右键单击桌面背景来启动 DDM,以从桌面菜单选择 Dell Display Manager。

注: **Dell Display Manager** 需使用 **DDC/CI** 通道与显示器进行通信。请确 认在以下菜单中启用了 **DDC/CI**。

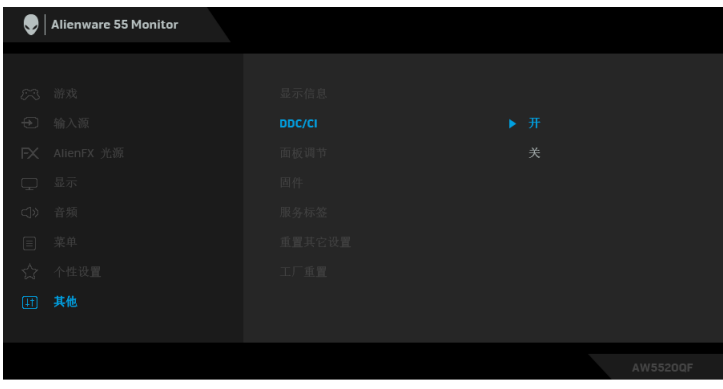

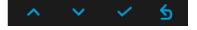

## 使用快速设置对话

点击 Dell Display Manager 通知托盘图标, 打开快速设置对话框。当一个以上 支持的 Dell 显示器连接到电脑时,可以用菜单选择具体的目标显示器。快速设 置对话框可让您轻松调整亮度、对比度、分辨率、窗口布局等。它还可让您启 用自动切换或手动选择预置模式。

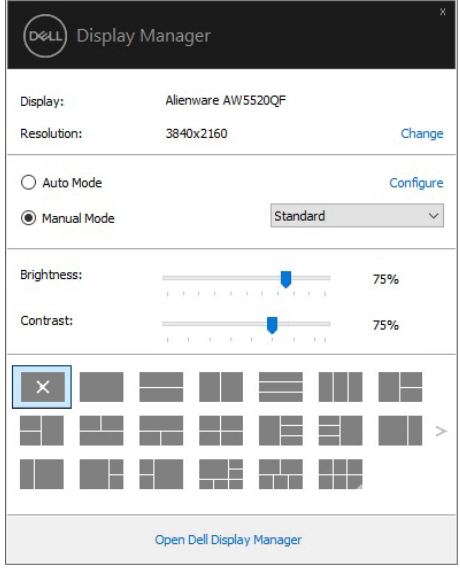

快速设置对话框也提供 Dell Display Manager 高级用户界面,用于调节基本功 能、配置自动模式并访问其它功能。

<sup>74</sup>注:

| 特性               | 功能                   | 描述                                                                                                    |
|------------------|----------------------|----------------------------------------------------------------------------------------------------|
| 快速 DDM 访问 快捷键可调出 | DDM UI               | $\cdot$ Ctrl+Shift+D<br>使用 Page Up/Page Down 键或单击 ">" 可浏览<br>所有的 Easy Arrange (简单安排) 布局。                       |
|                  | 在多显示器设置 •<br>控制单个显示器 | 从下拉框中选择显示器,所选的显示器显示有<br>Dell 标志。<br>• 执行显示器自检功能。<br>将 DDM UI 移动到要控制的显示器。<br>• 按 Ctrl+Shift+D 可调出鼠标指针下的 miniUl。 |

## 设置基本显示功能

您可手动选择预置模式,或选择 **Auto Mode** (自动模式)以将预置模式应用到 活动的应用程序。一旦模式更改,画面信息立即显示当前 **Preset Mode** (预设 模式)。所选显示器的 **Brightness** (亮度)和 **Contrast** (对比度)也可以从 Basic (基本)选项直接调整。

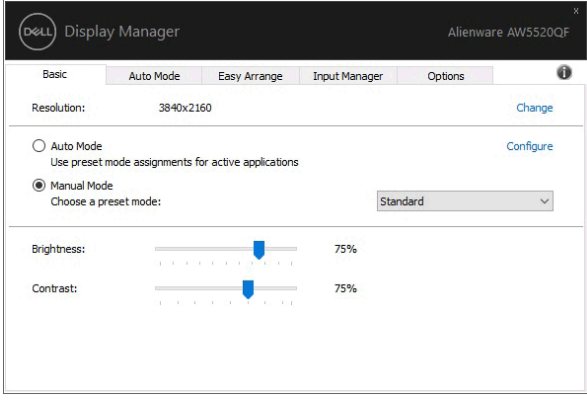

注:当连接多台 **Dell** 显示器时,选择 **"Enable display matrix control"** (启 用显示屏矩阵控制)可对所有的显示器应用亮度、对比度和预置颜色控制。

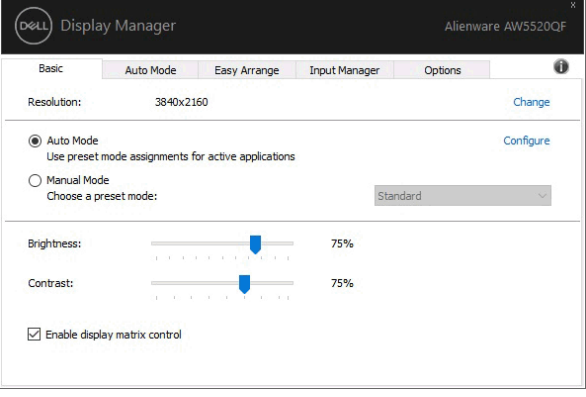

## 分配预设模式至应用程序

Auto Mode (自动模式)选项卡让您可以将特定 Preset Mode (预设模式)与 特定应用程序相连,并自动应用。当 **Auto Mode** (自动模式)启用时,只要打 开相连应用程序, Dell Display Manager 将自动切换至相应的 **Preset Mode** (预设模式)。每个连接的显示器指定给各自应用程序的 **Preset Mode** (预设模 式)可能一样,也可能根据显示器的不同而变化。

Dell Display Manager 已经为许多热门应用程序进行了预先配置。要添加新应用 程序至指定列表,只需在桌面、 Windows 开始菜单或其它地方将该应用程序拖 放至当前列表之上。

#### 注: **Preset Mode** (预设模式)不支持指定批文件、脚本、加载器以及诸如 压缩文件或打包文件之类的非执行文件。

您还可配置 Game (游戏)预置模式, 以在全屏模式下运行 Direct3D 应用程序 时使用。要防止应用程序使用模式,应对其指定不同的预置模式。

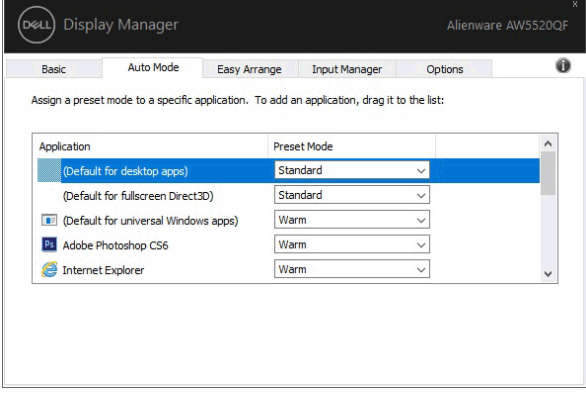

## 通过简单安排组织窗口

**Easy Arrange** (简单安排)可帮助您在桌面上有效组织应用程序窗口。您首先 选择适合您工作的预定义布局,然后只需将应用程序窗口拖动到预定义区域即 可。按 ">" 或使用 Page Up/Page Down 键可找到更多布局

要创建自定义布局,右键单击右下角有一个小三角形的缩略图,在打开的窗口 中安排行和列数量,然后单击 **OK** (确定)以设置您的首选安排。

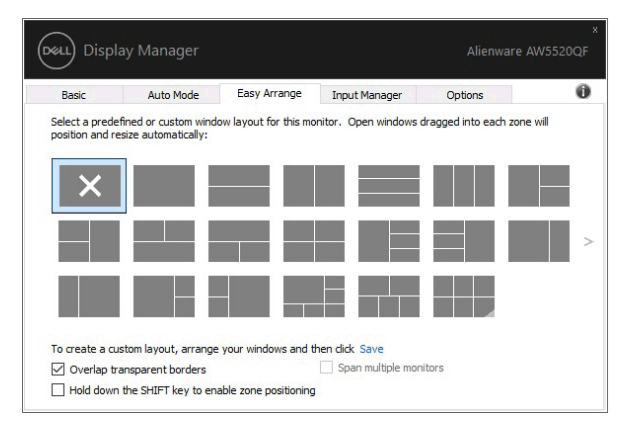

针对 Windows 10, 您可对每个虚拟桌面应用不同的窗口布局。

如果您经常使用 Windows 对齐功能,可选择 "**Hold down the SHIFT key to enable zone positioning**"(按住 **SHIFT** 键启用区域定位)。此功能使 Windows 对齐优先于 **Easy Arrange** (简单安排)。然后,您需按 Shift 键以使用 **Easy**  Arrange (简单安排)定位。

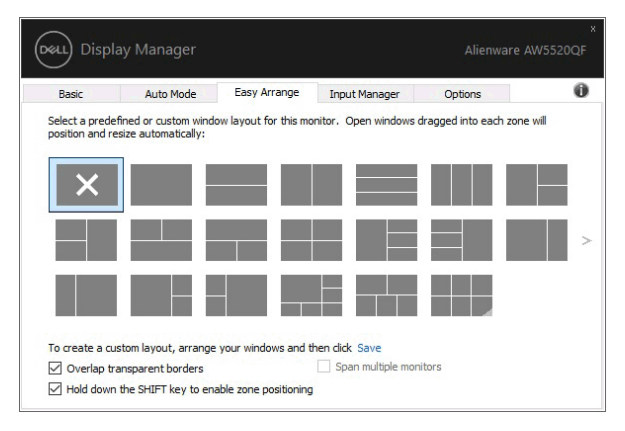

如果您以排列或矩阵方式使用多台显示器,可将所有显示器视为一个桌面应用 **Easy Arrange** (简单安排)布局。选择 "**Span multiple monitors**" (跨越多个 显示器)可启用此功能。您需正确排列显示器以使其生效。

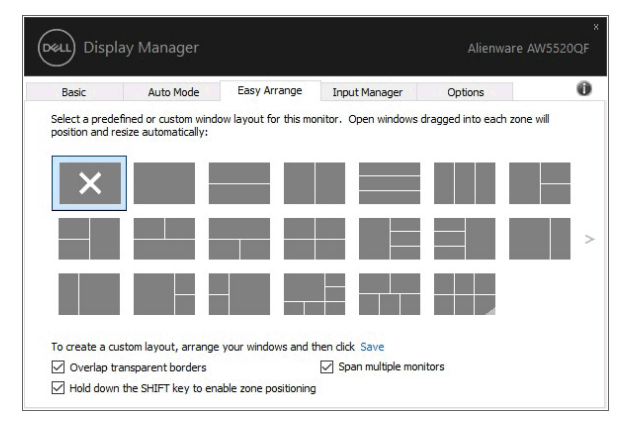

Easy Arrange (简单安排)的使用有其它高级方式。请参阅下表。

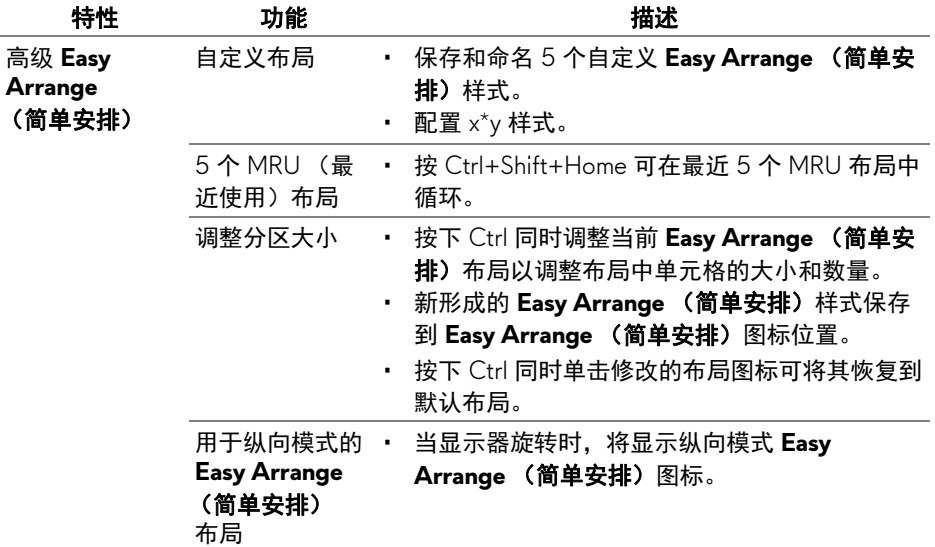

## 管理多视频输入信号

Input Manager (输入管理器)选项卡提供了便利的方法来管理多个连接到 Dell 显示器的视频输入信号。此方法可让您在使用多台电脑时,可轻松地在输 入信号之间切换。

所有可供您的显示器使用的视频输入端口已列示。您可按您的喜好对每个输入 端口进行命名。请在编辑后保存更改。

您可定义快捷键以快速切换到偏好的输入信号,如果您经常在两个输入信号之 间工作,可定义另一个快捷键,以便在两个输入信号之间快速切换。

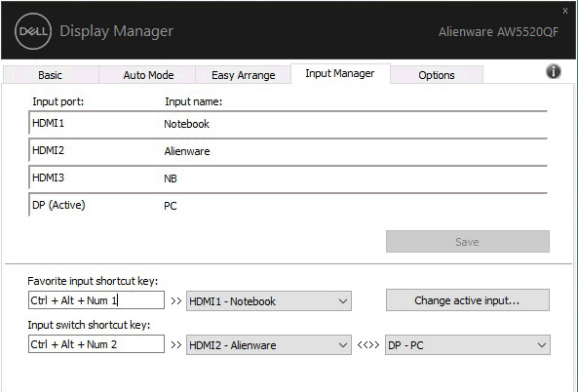

您可使用下拉列表以切换到另一个输入源。

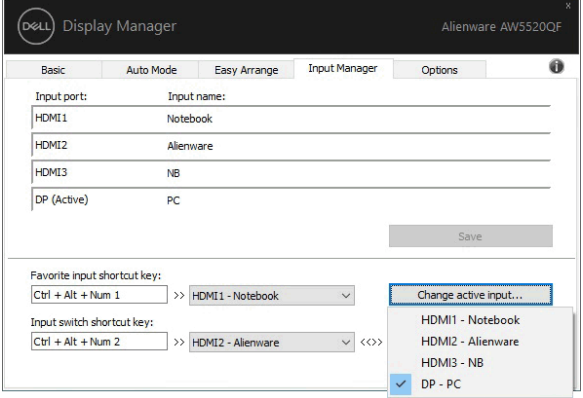

注:即便显示器正在显示其它电脑的视频时, **DDM** 也能与该显示器保持连 接状态。您可在经常使用的 **PC** 上安装 **DDM** 并从它控制输入信号的切换。 您还可在连接到显示器的另一台 **PC** 上安装 **DDM**。

# 恢复应用程序位置

DDM 可在您将 PC 重新连接到显示器时,帮助您将应用程序窗口恢复至其位 置。您可右键单击通知托盘中的 DDM 图标以快速访问此功能。

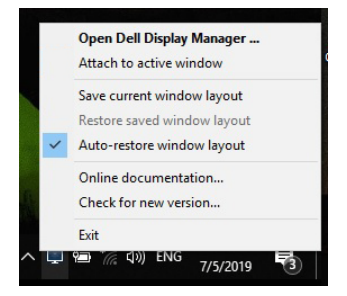

如果您选择"Auto-restore window layout" (自动恢复窗口布局),您的应用程 序窗口位置将被 DDM 追踪并记住。 DDM 可在您将 PC 重新连接到显示器时, 帮助您将应用程序窗口恢复至原本位置。

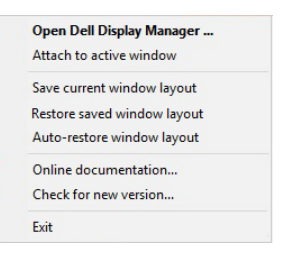

如果您想在移动应用程序窗口后恢复到偏好的布局,可先按 "**Save current window layout**" (保存当前窗口布局),然后选择 "**Restore saved window layout**" (恢复保存的窗口布局)。

您可在常规使用时,使用不同型号或分辨率的显示器,并可对这些显示器应用 不同的窗口布局。 DDM 能够知道您重新连接的显示器,并恢复相应的应用程序 位置。

如果您要更换显示器矩阵配置中的一台显示器,可在更换之前保存窗口布局, 并在安装新显示器后恢复该布局。

#### 注:您应保持应用程序运行以使用此功能。 **DDM** 不会启动应用程序。

## 应用节能功能

**Options** (选项)选项卡提供了 PowerNap 节能选项,并可让您自定义键盘快 捷键。

在上半格中,您可选择在屏保激活时将显示器的亮度设置为最低水平,或将显 示器设置为睡眠模式。

使用下半格中列表的功能,您可定义快速访问的快捷键,以执行这些操作:

- 程序快捷键: 要快速打开快速设置对话框。
- 简单安排 **MRU** 快捷键:快速应用 5 个最近使用的窗口布局。
- 应用程序窗口快捷键:为 **Auto Mode** (自动模式)和 **Easy Arrange** (简 单安排)下的选项启动快捷菜单。

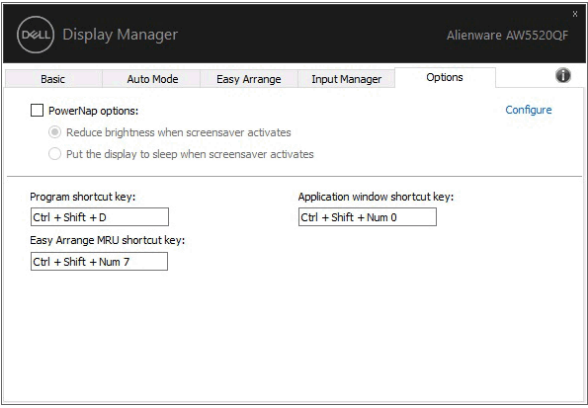

# 将 **DDM** 连接到活动窗口

对于 Windows 10,您可将 DDM 快捷方式图标添加到活动窗口的工具栏区。右 键单击工具栏中的图标,将出现 DDM 的快捷菜单,显示 **Auto Mode** (自动模 式)和 **Easy Arrange** (简单安排)下的选项,让您轻松进行调整。

要激活此功能, 右键单击通知托盘中的 DDM 图标, 并从打开的菜单中选择连 接到活动窗口。

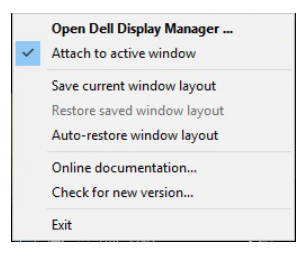

## 故障排除

如果 DDM 无法配合显示器工作,则 DDM 将在通知托盘中显示以下图标。

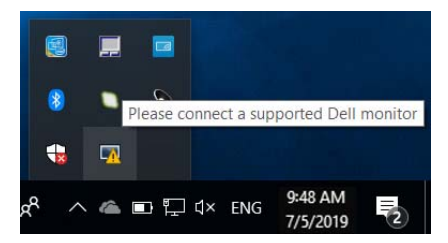

单击该图标, DDM 将显示更详细的错误信息。

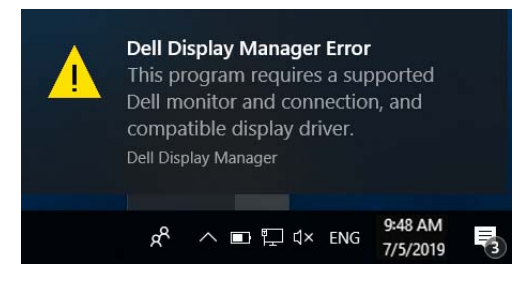

请注意 DDM 只能配合 Dell 品牌显示器工作。如果您使用其它厂商的显示器, DDM 则不支持。

如果 DDM 无法检测和 / 或与支持的 Dell 显示器进行通信,请采取以下措施来 排除故障:

- **1.** 请确认视频线正确连接到显示器和 PC,尤其是连接器应牢固插入到位。
- **2.** 检查显示器 OSD 以确保 DDC/CI 已启用。
- **3.** 请确认安装了显卡供应商 (Intel、 AMD、 NVIDIA 等)正确和最新的显示 器驱动程序。显示器驱动程序通常是造成 DDM 故障的原因。
- **4.** 卸下显示器和显卡端口之间任何的配接站、扩展线或转换器。一些低成本 扩展线、集线器或转换器可能无法正常支持 DDC/CI 且导致 DDM 失败。 如果有最新版本可用,请更新此类设备的驱动程序。
- **5.** 重新启动系统。

DDM 可能无法配合以下显示器工作:

- 早于 2013 的 Dell 显示器型号和 D 系列 Dell 显示器。您可参见 Dell 产品 支持网站以获得更多信息
- 采用 NVIDIA G-sync 技术的游戏显示器
- 虚拟和无线显示器不支持 DDC/CI
- 对于部分 DP 1.2 显示器的早期型号,可能需要用显示器 OSD 来禁用 MST/DP 1.2

如果 PC 连接到 Internet,有新版的 DDM 应用程序时,将出现提示信息。建议 下载并安装最新的 DDM 应用程序。

您还可右键单击 DDM 图标同时按住 "shift" 键来检查是否有新版本。

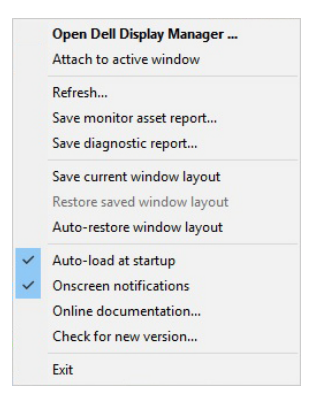